#### LEAD MANAGEMENT SYSTEM **www.TheRea lEs ta teBookLeads .com**

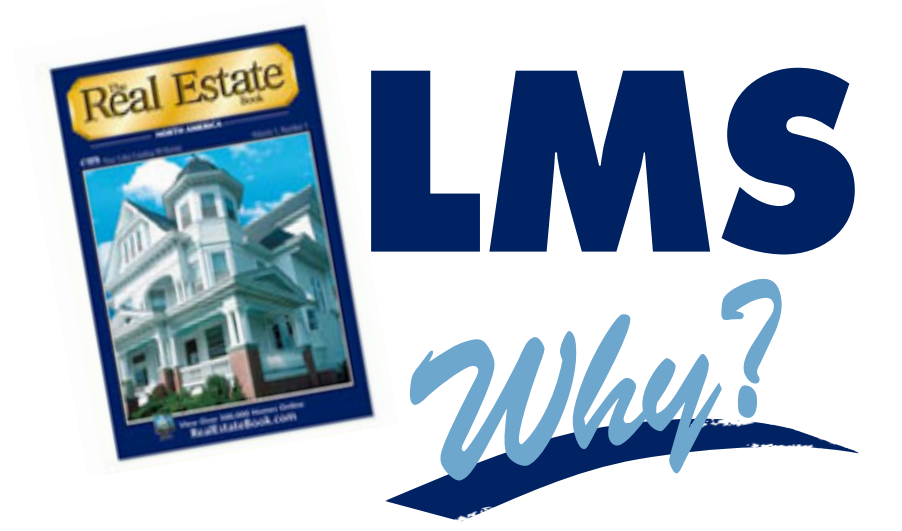

- **Up-To-Date** Traffic Numbers
- **Intelligent** Email Auto-Responder
- **Powerful** Listing Tools
- **Lead Tracking** Tools

## **Access The System**

- 1. Log in at www.therealestatebookleads.com.
- 2. Enter Advertising Management System (AMS) username and password.
- 3. Land on the HOME tab and view your leads and traffic numbers.

# **Create a Lead Report in Excel**

- 1. Click on LEADS tab.
- 2. Select time frame of report in Period drop down.
- 3. Click "Export Leads" in left hand column.
- 4. Information will automatically be exported into an Excel format.

## LEAD MANAGEMENT SYSTEM

**www.TheRea lEs ta teBookLeads .com**

## **Create Listing Presentation Materials**

- 1. Click on STATS tab.
- 2. Click on a specific property to generate a Property Report.
- 3. Traffic numbers will be presented for the home seller in terms of month-to date, year-to-date, and a break down of the last eight weeks.
- 4. Click on "Printable Version" in the upper right corner for a professional looking listing tool.

*Never let an email lead go unanswered again with the Intelligent Auto Responder!*

## **Setting Up A General Auto Responder**

In the Mail Tab a general message can be set up which goes out to all users who send an email inquiry, regardless of the property in which they sent the lead.

- 1. Click on the MAIL Tab
- 2. Ensure that the Auto Reply is set to ON
- 3. Type your marketing message in the Email Body text box.
- 4. Click Update to finish. You may preview your outgoing message by clicking the link at the bottom of the page

## **Setting Up Intelligent Property Specific Responses**

Intelligent Auto Responses can be set up so that each property can have unique responses. The Auto Responder will actually read the email lead and provide a customized response. For example, if someone inquires about taxes, the system can respond with information about property taxes.

- 1. Click on the STATS Tab, then click on a specific property.
- 2. Click into the "Property Email Manager" to control the response settings. Also on this page, a marketing message specific to this property can be created, including open house information.
- 3. Click on "Keyword Manager" to set up keyword activated replies.
- 4. Click "Add" to create a new keyword group.
- 5. Enter the information in the designated fields, for example: Keyword Group Name – Taxes Text- Taxes were \$3000 in 2004 Keyword- Property taxes, tax, etc. Click "add" after each keyword entered.
- 6. Click "Add to Property" to finish.
- 7. You can also use an entry from the Sample Group at the bottom of the page by highlighting an item and clicking "Use Selected Item".

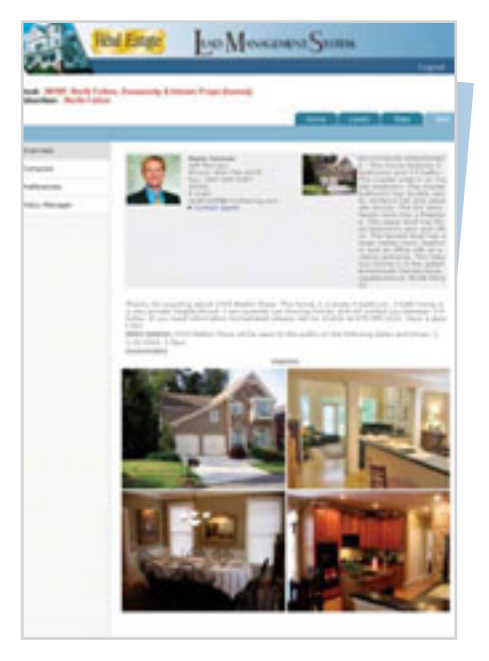